#### **ADVANTECH Enabling an Intelligent Planet**

# **Advantech AE Technical Share Document**

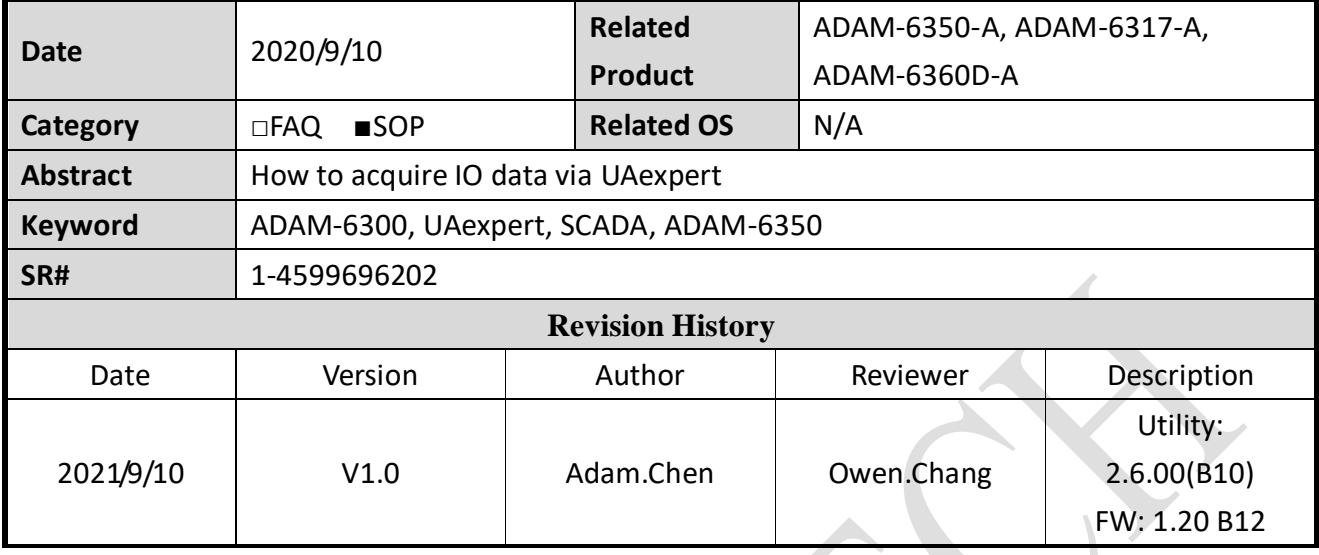

## **Problem Description:**

This document will illustrate how to acquire IO data through UAexpert.

## **Solution:**

## **Step1:**

Open up UAexpert and right click the Servers under Project, and add an OPCUA server in custom discovery.

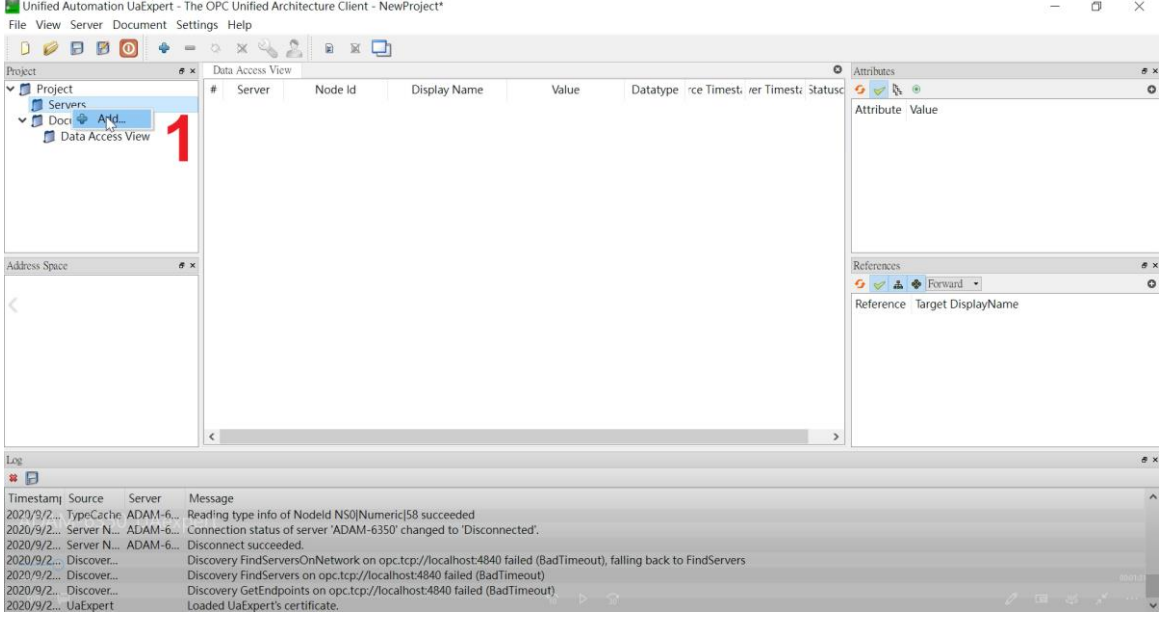

Fig.1 Right click Servers under Projects to create a device

## **ADVANTECH** Enabling an Intelligent Planet

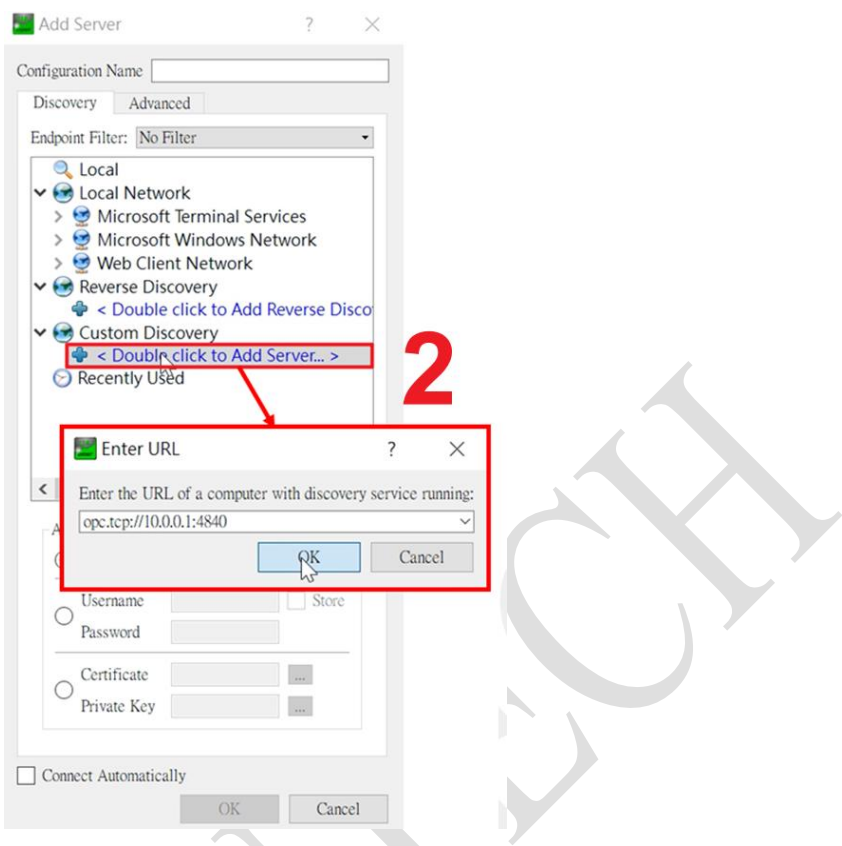

Fig.2 Add server in Custom Discovery

## **Step2:**

Then expand the tree, users could choose either anonymous which is None or security which is Basic128Rsa15-Sign. After choosing the connection type, go set up username and password. Here we choose security connection for instance.

#### **ADIANTECH Enabling an Intelligent Planet**

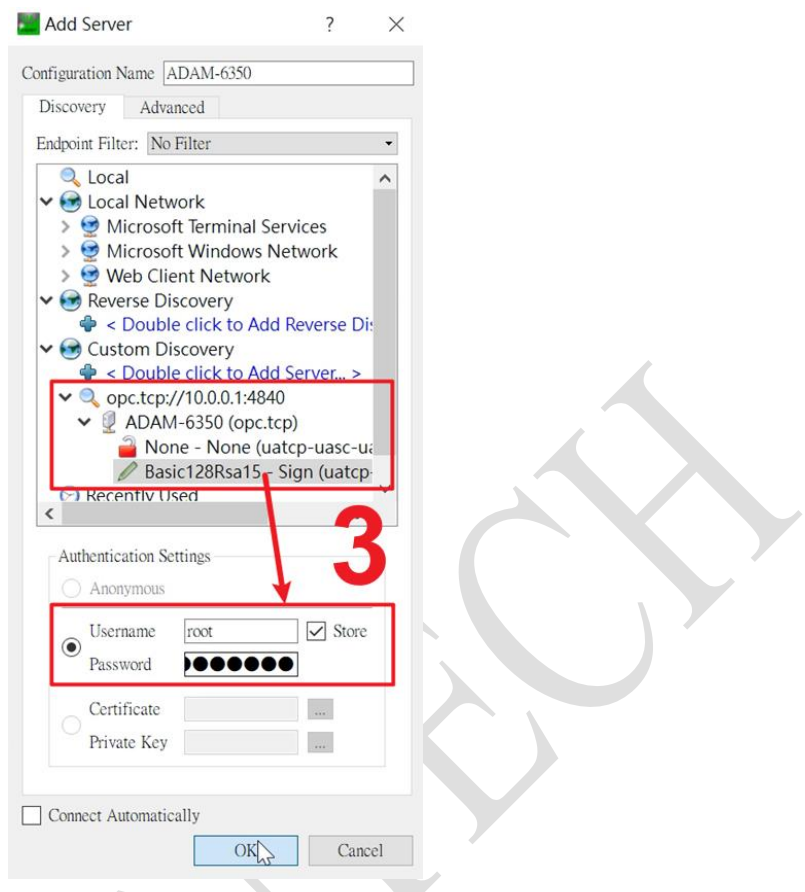

Fig.3 Choose connection type and fill in username and password

## **Step3:**

Then we right click the device and choose Connect, then a Certificate Validation window would pop up due to the untrusted certificate sent from ADAM-6350 which is a OPCUA Server. All we need to do is to trust this certificate in order to build up connection.

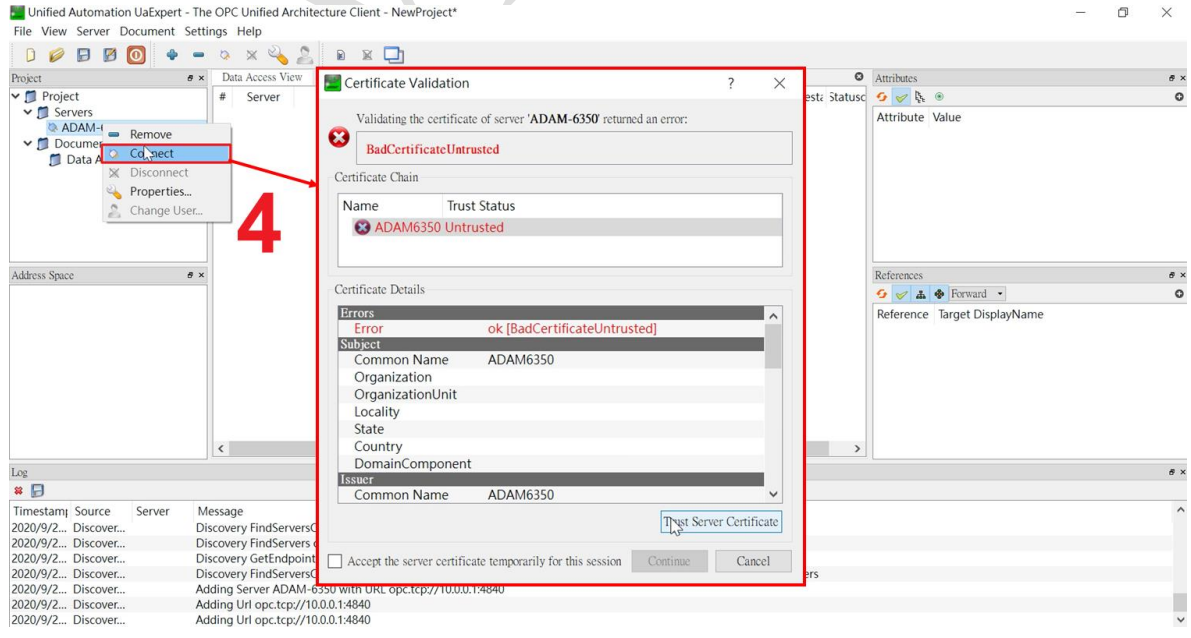

Fig.4 Trust the certificate from OPCUA Server

## **Step4:**

**ADVANTECH** 

Open up Adam/Apax .NET Utility, search for ADAM-6350, choose Certificates tab and trust the Rejected certificate from UAexpert. Then go back to UAexpert to make the device

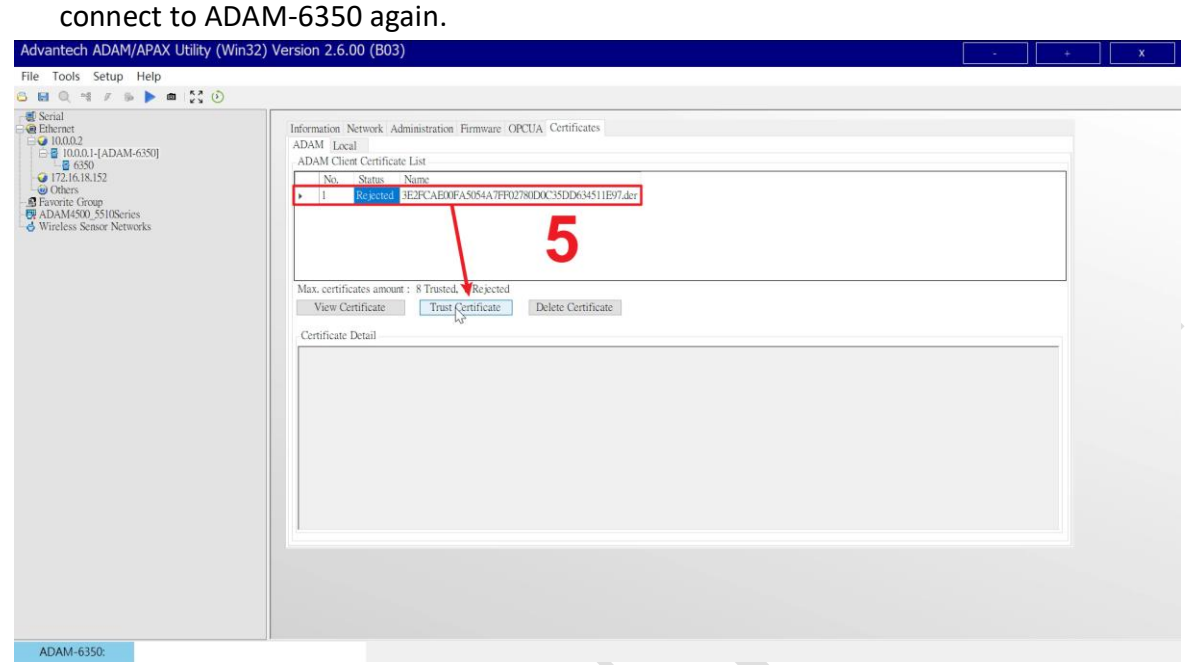

Fig.5 Trust the Rejected certificate from UAexpert

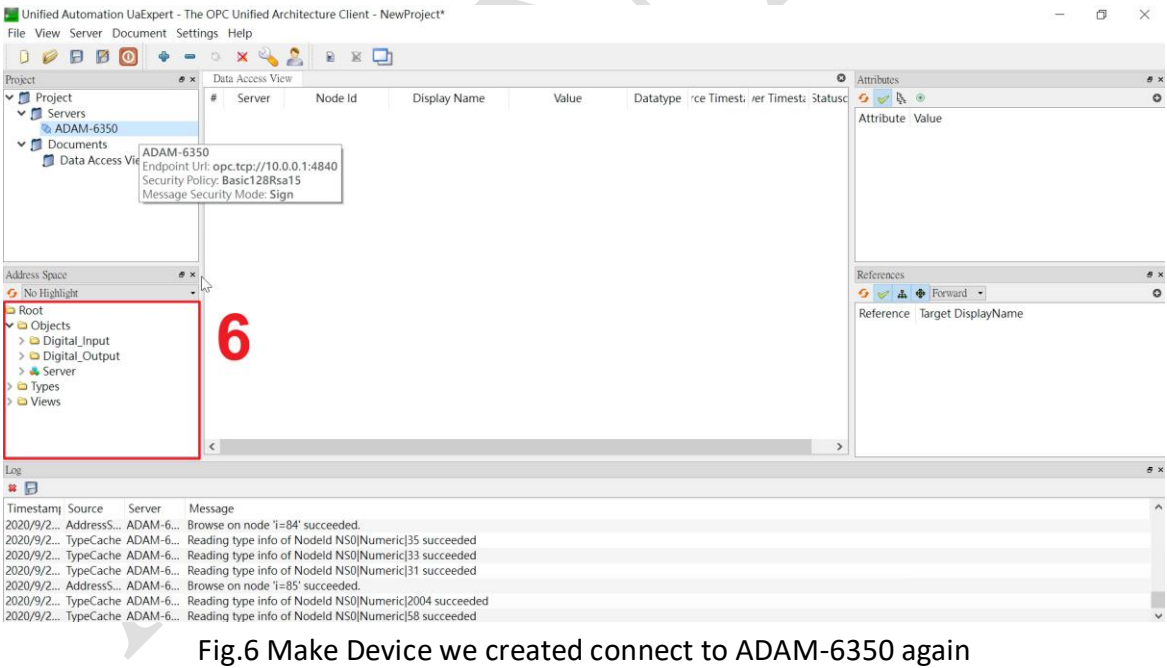

### **Step 5:**

Expand the tree in circle 6 above, and drag the tag you want to Data Access View. Then you shall see the IO status as Fig.8.

## **ADVANTECH Enabling an Intelligent Planet**

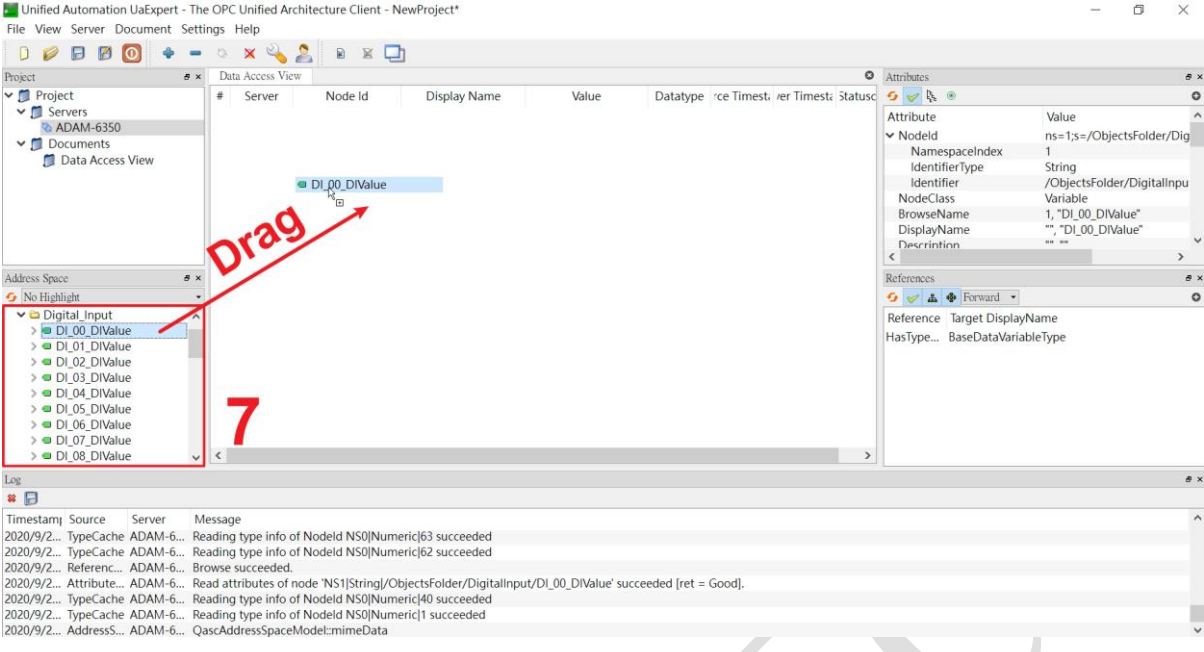

## Fig.7 Drag the IO tag to Data Access View for monitoring

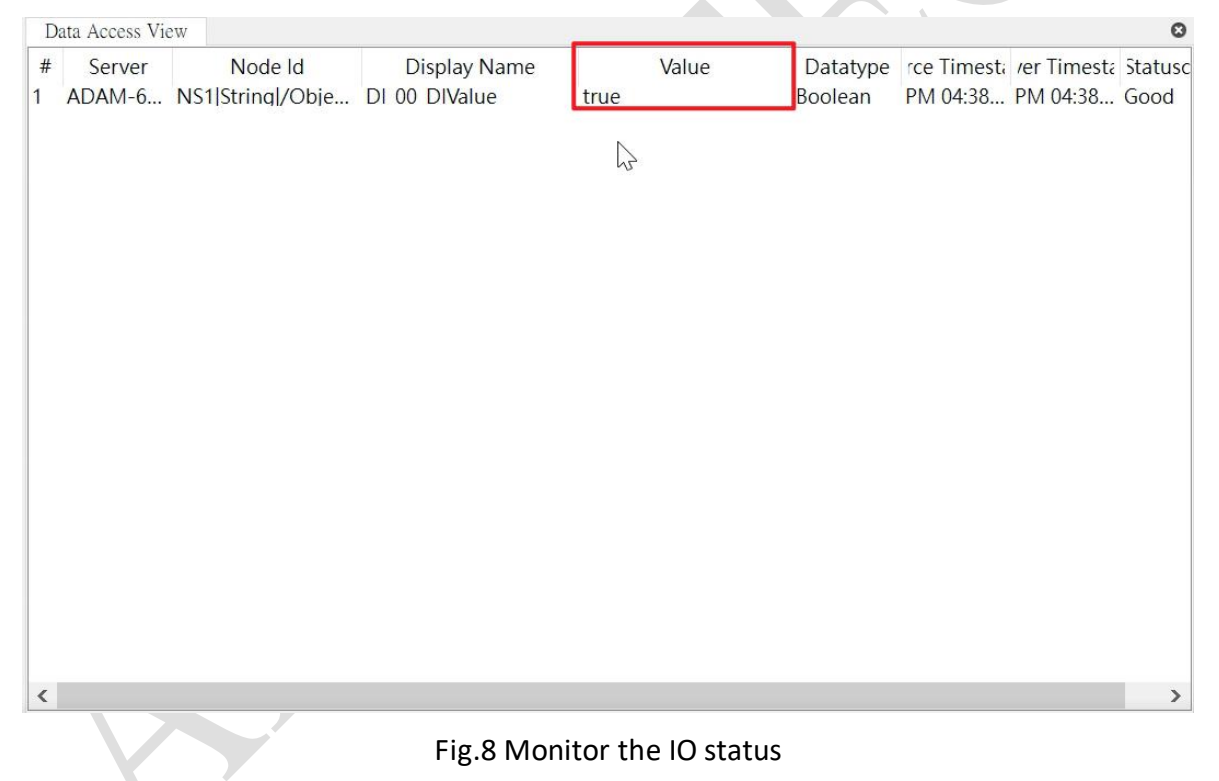